## **Přihlášení do Teams**

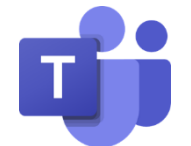

Upozornění! Tento návod slouží k přihlášení do celouniverzitního Office 365 v doméně **@cuni.cz**. Potřebujete-li se přihlásit např. do fakultního prostředí, kontaktujte prosím jeho administrátora.

- **1.** Do adresního řádku webového prohlížeče zadejte adresu **office365.cuni.cz**
- **2.** Budete přesměrováni do **CASu**. Zde zadejte své přihlašovací údaje tak, jak jste zvyklí.
- **3.** Pokud se objeví dialogové okno "Zůstat přihlášen(a)?", zaškrtněte "Příště už nezobrazovat" a stiskněte tlačítko Ano (stisknete-li Ne, na přihlášení to nebude mít žádný vliv).
- **4.** Jestli všechno proběhlo hladce, zobrazí se vám úvodní stránka Office 365.

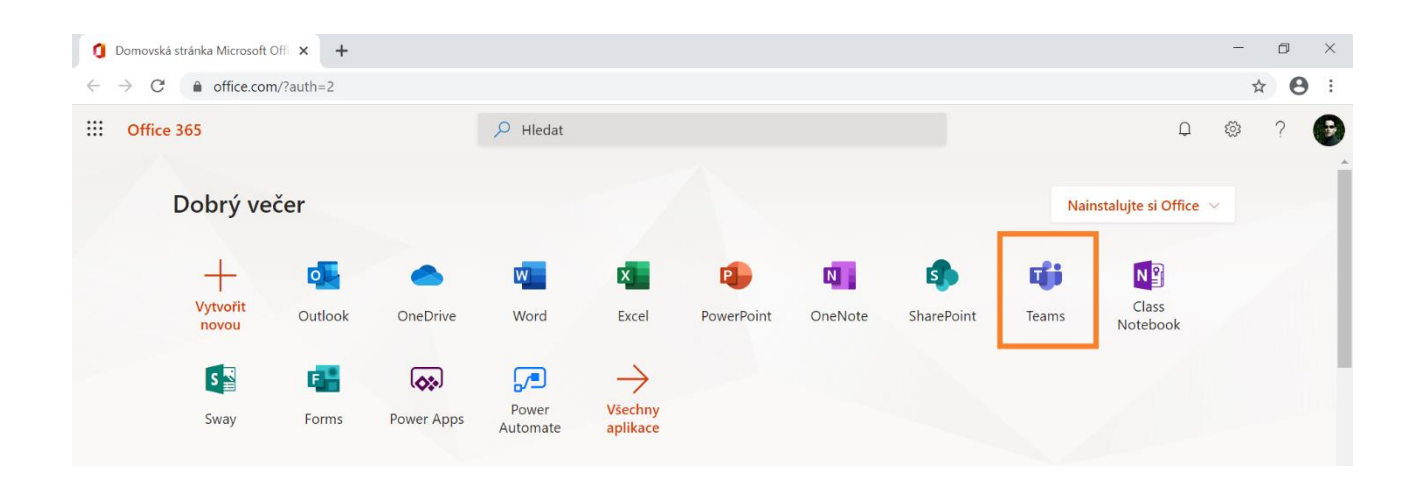

## **5.** Klikněte na ikonu Teams (nebo ikonu jiné požadované aplikace) a vyčkejte na její spuštění.

## **Stručný přehled vybraných aplikací Office 365**

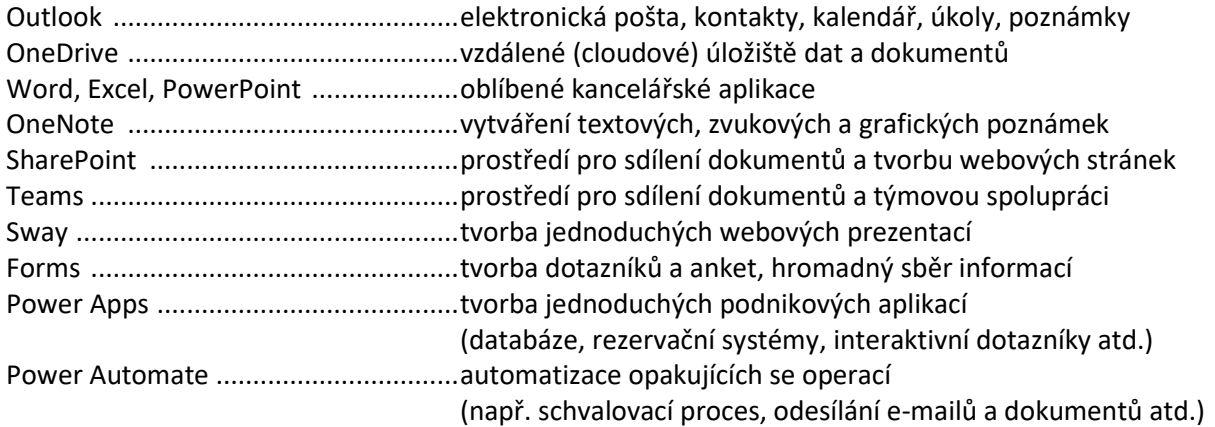